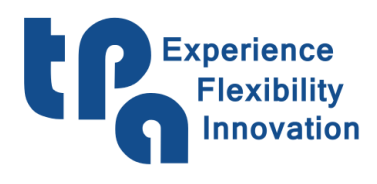

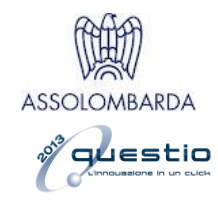

# EyeOnMachine

# Indice

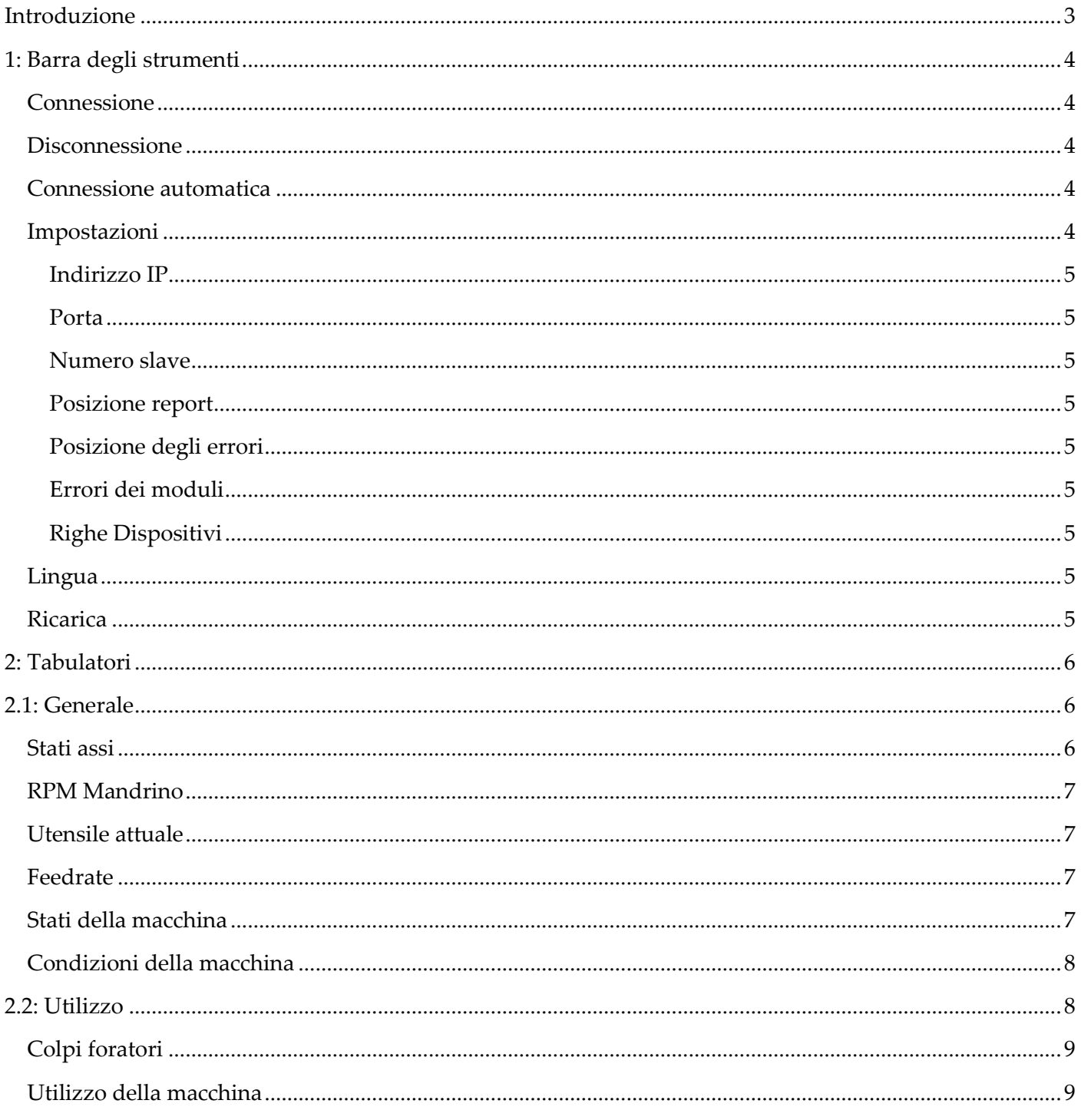

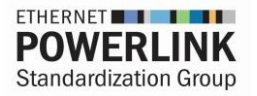

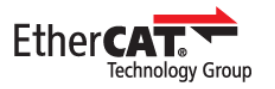

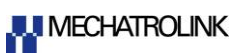

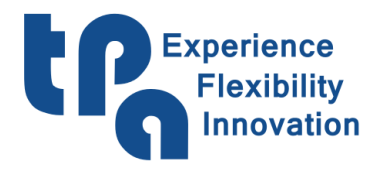

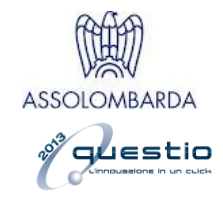

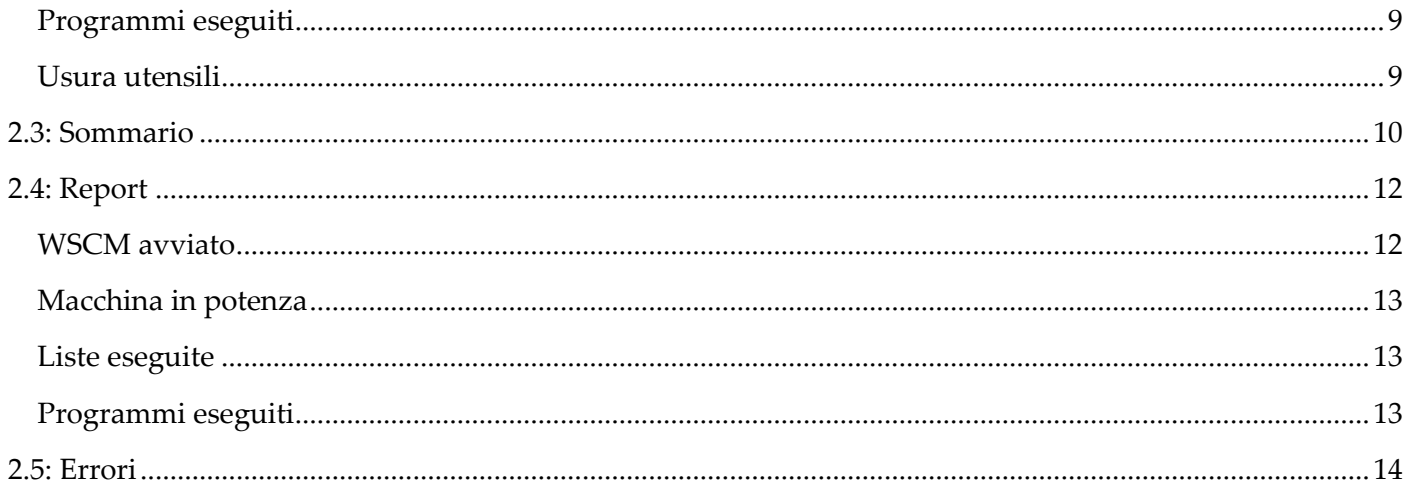

![](_page_2_Picture_0.jpeg)

![](_page_2_Picture_2.jpeg)

## <span id="page-2-0"></span>**Introduzione**

Applicazione di monitoraggio studiata per presentare al responsabile di produzione o direttamente all'operatore di macchina delle statistiche utili a capire meglio come sfruttare la macchina, informando in maniera chiara sull'utilizzo nella sua complessità e, in generale, per monitorarne il funzionamento.

Essendo l'applicazione un visualizzatore, è giusto precisare che questa non può funzionare in assenza di Albatros e WSCM. Il primo si occupa di inviare i dati statistici a WSCM, che inoltrerà i dati in rete locale, permettendo l'utilizzo della app anche in piattaforme diverse dal PC di macchina. Per esempio, un PC di ufficio, anche lontano, ma facente parte della stessa sottorete, almeno per quanto riguarda i dati prettamente collegati all'utilizzo (i tab 2.1: [Generale](#page-5-1) & [2.2: Utilizzo\)](#page-7-1). Diversamente per visualizzare i file di report & errori (vedi capitolo [2.4: Report](#page-11-0) & [2.5: Errori\)](#page-13-0), basta indicare la posizione dei file che possono essere anche su cartelle di rete condivise (SkyDrive, DropBox, OneDrive…), così che possano essere consultabili anche "da casa".

![](_page_2_Figure_6.jpeg)

La pagina principale dell'applicazione si presenta come segue:

![](_page_2_Figure_8.jpeg)

![](_page_3_Picture_0.jpeg)

![](_page_3_Picture_2.jpeg)

# <span id="page-3-0"></span>**1: Barra degli Strumenti**

La barra superiore, indicata dal numero 1 in Fig.1, presenta alcune funzionalità utili a configurare l'applicazione.

|  |  | Connect CDisconnect Of Auto Connect 3 Settings (A) English (United States) v CR Refresh |  |
|--|--|-----------------------------------------------------------------------------------------|--|
|  |  |                                                                                         |  |

**Fig. 2**

<span id="page-3-1"></span>**Connessione**: Permette la connessione all'indirizzo IP dichiarato in **Impostazioni**.

<span id="page-3-2"></span>**Disconnessione**: Disconnette il software dall'attuale connessione.

<span id="page-3-3"></span>**Connessione automatica**: Abilità la funzionalità di auto-connessione all'avvio dell'applicazione, facendo in modo che questa si connetta automaticamente all'indirizzo IP definito in **Impostazioni** ogni volta che viene avviata.

<span id="page-3-4"></span>**Impostazioni**: Apre la finestra di configurazione dei settaggi, illustrata di seguito in [Fig. 3](#page-3-5)

<span id="page-3-5"></span>![](_page_3_Picture_125.jpeg)

![](_page_4_Picture_0.jpeg)

<span id="page-4-7"></span>![](_page_4_Picture_2.jpeg)

<span id="page-4-0"></span>**Indirizzo IP**: indirizzo IP del PC supervisore dove sono installati la macchina ed il WSCM.

<span id="page-4-1"></span>**Porta**: porta di rifermento dell'indirizzo scelto.

<span id="page-4-2"></span>**Numero slave**: identificativo della specifica macchina.

<span id="page-4-3"></span>**Posizione report**: posizione dei file di report generati dal WSCM.

<span id="page-4-4"></span>**Posizione degli errori**: posizione dei file di report generati da Albatros.

<span id="page-4-5"></span>**Errori dei moduli**: permette di decidere per quali moduli di macchina, se presenti, mostrare i relativi errori nel tab apposito.

<span id="page-4-8"></span><span id="page-4-6"></span>**Righe Dispositivi**: permette di settare la dimensione dell'array di scambio dati con Albatros. Questo settaggio deve essere accordato con lo sviluppatore del PLC di macchina.

**Lingua**: permette di selezionare la lingua desiderata per l'applicazione.

**Ricarica**: rilettura manuale dei file di Report & Errori.

![](_page_5_Picture_0.jpeg)

![](_page_5_Picture_2.jpeg)

# <span id="page-5-0"></span>**2: Tabulatori**

La parte centrale dell'applicazione, indicata dal numero 2 in Fig.1, è suddivisa in tabulatori (o tab) che, una volta selezionati, mostrano la pagina desiderata. La versione base, quindi, senza considerare eventuali tabulatori customizzati aggiunti come risultato di richieste dirette, è la seguente:

### <span id="page-5-1"></span>**2.1: Generale**

[Dati ricevuti da Albatros] Tab principale, dove vengono mostrate le statistiche base sugli stati, le condizioni e i dati degli assi.

![](_page_5_Figure_7.jpeg)

**Fig. 4**

### <span id="page-5-2"></span>**Stati assi**

Presenta una tabella con la descrizione dei dati relativi agli assi di macchina, nello specifico segue una descrizione delle singole colonne:

**Nome**: nome asse rappresentato nella riga.

**QT**: Quota Teorica.

**QR**: Quota Reale.

![](_page_6_Picture_0.jpeg)

![](_page_6_Picture_2.jpeg)

**Velocità**: velocità attuale.

#### **Errore d'anello**

**Stato**: stato dell'asse. Può assumere i seguenti valori: Accelerazione, Regime, Decelerazione, Posizione, Attesa finestra grande, Attesa arresto dell'asse, Attesa finestra piccola, Inizio.

**Modalità**: modalità dell'asse. Può assumere i seguenti valori: Normal, Free, Interpolazione, Coordin.

#### <span id="page-6-0"></span>**Mandrino RPM**

RPM attuali di rotazione del mandrino.

#### <span id="page-6-1"></span>**Utensile attuale**

Utensile attualmente montato nel mandrino.

#### <span id="page-6-2"></span>**Feedrate**

Feedrate attualmente settato in macchina.

#### <span id="page-6-3"></span>**Stati della macchina**

Presenta un grafico a torta rappresentante il tempo trascorso in ogni singolo stato macchina. Mantenendo il mouse sopra il grafico, un tooltip ne mostrerà i dettagli come da immagine. Questi tempi non sono giornalieri, ma indicano il totale da quando la macchina è stata resa operativa, caratteristica che hanno anche i successivi grafici a torta presenti nell'applicazione. Ricordando che i dati visualizzati sono passati da Albatros, come dichiarato dal tag iniziale [Dati ricevuti da Albatros], e che, quindi, questi possono essere gestiti autonomamente dal costruttore per quanto concerne la partenza o l'interruzione dei vari timer, in generale gli stati di macchina ammessi possono essere descritti come segue:

**Macchina in end:** significa che la macchina è accesa, ma non sta eseguendo nessun tipo di operazione.

**Macchina in start:** rappresenta lo stato di macchina quando questa è operativa ed è in fase di esecuzione programmi.

**Macchina in pausa:** questo è lo stato di pausa, ovvero quando le operazioni in start vengono momentaneamente interrotte per poi essere riprese in un secondo momento.

**Macchina in setpoint:** stato che rappresenta il tempo trascorso per le procedure di azzeramento.

**Altro:** Contenitore di tutti gli altri stati macchina presenti nelle logiche di macchina che non sono raggruppabili nelle categorie sopraelencate.

Nella parte inferiore alla destra della scritta "**Stato attuale di macchina"** verrà visualizzato lo stato attuale.

![](_page_7_Picture_0.jpeg)

![](_page_7_Picture_2.jpeg)

#### <span id="page-7-0"></span>**Condizioni della macchina**

Presenta un grafico a torta con i tempi riguardanti le condizioni di macchina. Mantenendo il mouse sopra il grafico, un tooltip ne mostrerà i dettagli come da immagine. Le condizioni ammesse possono essere descritte come segue:

**Non in potenza \\ Emergenza:** definisce la condizione di macchina non in potenza o in emergenza. Significa che i drive non sono abilitati ed in generale che la macchina non è armata.

**Potenza:** definisce la condizione di macchina in potenza. Significa che i drive sono abilitati e che, quindi, la macchina è pronta per muoversi ed eseguire la produzione richiesta.

**Esecuzione del programma:** timer attivo quando la macchina è in fase di esecuzione programmi.

Nella parte inferiore alla destra della scritta "**Condizione attuale di macchina**" verrà visualizzata la condizione attuale.

### <span id="page-7-1"></span>**2.2: Utilizzo**

[Dati ricevuti da Albatros] Tab relativo alle informazioni delle varie parti di utilizzo della macchina.

![](_page_7_Figure_11.jpeg)

**Fig. 5**

![](_page_8_Picture_0.jpeg)

![](_page_8_Picture_2.jpeg)

### <span id="page-8-0"></span>**Colpi foratori**

Lista che rappresenta il numero di colpi effettuati per i vari foratori.

### <span id="page-8-1"></span>**Utilizzo della macchina**

Grafico che rappresenta come l'utilizzo della macchina è composto per la maggior parte. Mantenendo il mouse sopra il grafico un tooltip ne mostrerà i dettagli. Grafico che indica l'utilizzo di Fresature, Forature e Lamate.

### <span id="page-8-2"></span>**Programmi eseguiti**

Grafico che mostra sul totale dei pezzi eseguiti quanti di questi sono stati completati senza interruzioni e quanti sono stati invece interrotti prima della corretta conclusione. Mantenendo il mouse sopra il grafico un tooltip ne mostrerà i dettagli come da immagine.

### <span id="page-8-3"></span>**Usura utensili**

Lista che rappresenta l'usura dei vari utensili adoperati.

![](_page_9_Picture_0.jpeg)

![](_page_9_Picture_2.jpeg)

### <span id="page-9-0"></span>**2.3: Sommario**

[Dati letti dai file di report] Tab di descrizione della produttività generale della macchina. Una volta selezionato il percorso dove sono presenti i file di report (vedi Fig.3), è possibile selezionare un intervallo di date, delle quali si vuole visualizzare sia la quantità di pezzi eseguiti e sia quali di questi nello specifico, attraverso un grafico che con un gradiente può visualizzare immediatamente i periodi più stressanti a livello produttivo. Il fine è riuscire a effettuare una diagnosi atta al miglioramento delle performance di produzione.

![](_page_9_Picture_163.jpeg)

![](_page_9_Figure_6.jpeg)

<span id="page-9-1"></span>Di seguito una descrizione di questa pagina, con riferimento ai punti evidenziati in [Fig. 6](#page-9-1) :

- **1.** Definizione dell'intervallo di date: è possibile selezionare l'intervallo di date, entro le quali si vuole eseguire il controllo di produttività.
- **2.** Pulsante di start: una volta selezionato l'intervallo di date, è necessario premere questo pulsante per avviare il riempimento del grafico.
- **3.** Conteggio/Tempi: è disponibile un selettore, che permette di selezionare il tipo di valore nel grafico. In caso di selettore impostato su "Conteggio", il grafico mostrerà giorno per giorno il

![](_page_10_Picture_0.jpeg)

![](_page_10_Picture_2.jpeg)

numero totale di programmi eseguiti; in caso di selettore impostato su "Tempi", il grafico mostrerà il numero di ore che la macchina ha impiegato in fase di esecuzione programmi.

- **4.** Attenzione! Questo pulsante è visibile solo se è stata cliccata una cella, quindi un giorno, sul grafico. Permette di spostarsi al tab successivo, [2.4: Report,](#page-11-0) per approfondire i dettagli di funzionamento di quel particolare giorno.
- **5.** Questo misuratore permette di verificare a colpo d'occhio il tempo che la macchina è stata in fase di esecuzione programmi sul totale tempo di macchina in stato di potenza.
- **6.** Il passaggio del mouse sul grafico verrà tradotto in una data mostrata in questo punto, per facilitare il riconoscimento dei singoli giorni. Il grafico sottostante avrà come caratteristiche dell'asse Y i giorni della settimana e dell'asse X le settimane dell'anno facenti parte del range selezionato. Sono anche disponibili sia per le singole settimane (sopra) che per i singoli giorni della settimana (a destra) i totali cumulativi per l'intera dimensione del grafico.
- **7.** Tabella di visualizzazione dei dettagli riguardanti le liste eseguite, si notano in alto due valori, il tempo medio di esecuzione delle liste e il conteggio totale delle liste eseguite. La tabella conterrà tutte le liste eseguite per l'intervallo di tempo selezionato, con il contatore che mostra quante volte quella determinata lista è stata eseguita. Cliccando sulla riga desiderata appariranno maggiori dettagli come: il percorso completo dove il file risiede (se disponibile, si ricorda che una lista può anche essere temporanea, quindi, non salvata e senza nome) ed il tempo medio di esecuzione di quella particolare lista.
- **8.** Tabella di visualizzazione dei dettagli riguardanti i programmi eseguiti: si notano in alto due valori, il tempo medio di esecuzione dei programmi e il conteggio totale dei programmi eseguiti. La tabella conterrà tutti i programmi eseguiti per l'intervallo di tempo selezionato, con il contatore che mostra quante volte quel determinato programma è stato eseguito. Cliccando sulla riga desiderata appariranno maggiori dettagli come: il percorso completo dove il file risiede ed il tempo medio di esecuzione di quel particolare programma.

Si noti inoltre che se verrà cliccato una cella del grafico, quindi un giorno particolare, le tabelle di visualizzazione di programmi & liste verranno aggiornate per mostrare i dettagli relativi solamente a quello specifico giorno.

![](_page_11_Picture_0.jpeg)

![](_page_11_Picture_2.jpeg)

### <span id="page-11-0"></span>**2.4: Report**

[Dati letti dai file di report] Tab di visualizzazione del file di report. Una volta selezionato il percorso dove sono presenti i file di report, vedi Fig.3, questo tab rappresenterà una visualizzazione grafica degli stessi. Sulla sinistra si nota un calendario, dove saranno visualizzati con contorno chiaro i giorni in cui un file di report è presente. Se in quella giornata si sono verificati degli errori di sistema, comparirà un pallino rosso. E cliccando sul tasto destro del mouse sarà possibile muoversi al tab successivo per esaminare gli errori nel dettaglio. È anche possibile effettuare una selezione di più giorni tenendo premuto il tasto sinistro del mouse in fase di selezione. Una volta selezionato il giorno o i giorni desiderati, sarà riempita la tabella **WSCM avviato** con i dati rilevati ogni volta che il WSCM è stato aperto in quel dato giorno. Di seguito verranno descritte le varie tabelle.

| $\blacktriangleleft$                 | <b>June 2020</b>            | $\blacktriangleright$         | <b>WSCM Started:</b>                   |                     |         |                | Machine powered on: |        |              |
|--------------------------------------|-----------------------------|-------------------------------|----------------------------------------|---------------------|---------|----------------|---------------------|--------|--------------|
|                                      |                             |                               | <b>Start</b>                           | End                 | Total   | <b>Start</b>   | End                 |        | <b>Total</b> |
|                                      | Su Mo Tu We Th Fr Sa        |                               | 2020/06/12 9:04:14                     | 2020/06/12 9:40:32  | 0:36:18 | 11:13:39       | 12:01:44            |        | 00:48:05     |
|                                      | 31 1. 2 3. 4 5 6            |                               | 2020/06/12 10:16:30                    | 2020/06/12 14:32:18 | 4:15:48 | 12:01:52       | 12:53:50            |        | 00:51:58     |
|                                      | 7 8. 9. 10 11 12 13         |                               | 2020/06/12 14:48:55                    | 2020/06/12 14:53:56 | 0:5:1   | 13:07:13       | 14:32:18            |        | 01:25:05     |
|                                      | 14 15 16 17 18 19 20        |                               |                                        |                     |         |                |                     |        |              |
|                                      | 21 22 23 24 25 26 27        |                               |                                        |                     |         |                |                     |        |              |
|                                      |                             | 28 29 30 1. 2 3. 4.           |                                        |                     |         |                |                     |        |              |
|                                      |                             | 5 6. 7. 8. 9. 10 11.          |                                        |                     |         |                |                     |        |              |
|                                      |                             |                               |                                        |                     |         |                |                     |        |              |
| <b>Start</b><br>11:14:22<br>11:14:37 | End<br>11:14:26<br>11:18:17 | Total<br>00:00:04<br>00:03:40 |                                        |                     | Name    |                |                     |        | $\wedge$     |
| 11:27:36                             | 11:29:46                    | 00:02:10                      |                                        |                     |         |                |                     |        |              |
| 11:31:03                             | 11:32:27                    | 00:01:24                      |                                        |                     |         |                |                     |        |              |
|                                      | 11:40:41 11:42:50           | 00:02:09                      |                                        |                     |         |                |                     |        | $\vee$       |
|                                      |                             |                               |                                        |                     |         |                |                     |        |              |
|                                      | <b>Programs executed:</b>   |                               |                                        |                     |         |                |                     |        |              |
| <b>Start</b>                         | End                         | Total                         |                                        | Name                |         | ID             |                     | H      | T            |
| 11:27:56                             | 11:29:46                    | 00:01:50                      | C:\ALBATROS\PRODUCT\TESTMULTIPUNTA.TCN |                     |         | 20200612092756 | 320.00              | 320.00 | 52.40        |
|                                      |                             |                               |                                        |                     |         |                |                     |        |              |
|                                      |                             |                               |                                        |                     |         |                |                     |        |              |
|                                      |                             |                               |                                        |                     |         |                |                     |        |              |

**Fig. 7**

### <span id="page-11-1"></span>**WSCM avviato**

Come anticipato in precedenza, questa è una lista delle volte in cui il WSCM è partito nel giorno selezionato; oltre alle colonne che informano sulla data e ora di partenza e chiusura, è anche presente una colonna con il totale di ore del tempo trascorso.

![](_page_12_Picture_0.jpeg)

![](_page_12_Picture_2.jpeg)

### <span id="page-12-0"></span>**Macchina in potenza**

Indica le volte in cui la macchina è stata messa in Potenza, per il nodo precedente selezionato. La colonna **Totale** rappresenta il totale in ore in cui la macchina è stata in potenza, con una barra sottostante a riempimento, la cui massima copertura è tarata sul totale del tempo relativo al nodo precedente selezionato.

### <span id="page-12-1"></span>**Liste eseguite**

Indica le volte in cui il WSCM ha messo in esecuzione una lista, per il nodo precedente selezionato. La colonna **Totale** rappresenta il totale in ore in cui la lista è stata in esecuzione, con una barra sottostante a riempimento, la cui massima copertura è tarata sul totale del tempo relativo al nodo precedente selezionato. Oltre alle colonne start ed end, è presente anche una colonna **Nome** che presenterà il nome della lista mandata in esecuzione.

### <span id="page-12-2"></span>**Programmi eseguiti**

Indica le volte in cui il WSCM ha messo in esecuzione un programma, per il nodo precedente selezionato. La colonna **Totale** rappresenta il totale in ore in cui il programma è stato in esecuzione, con una barra sottostante a riempimento, la cui massima copertura è tarata sul totale del tempo relativo al nodo precedente selezionato. Oltre alle colonne start ed end, sono presenti anche le seguenti colonne:

**Nome**: Mostra il nome del programma mandato in esecuzione.

**ID**: Assegnato in modo univoco per garantire la rintracciabilità del programma lungo un eventuale impianto.

L/H/T: Nell'ordine, Lunghezza/Altezza/Spessore del pezzo eseguito.

![](_page_13_Picture_0.jpeg)

![](_page_13_Picture_2.jpeg)

### <span id="page-13-0"></span>**2.5: Errori**

[Dati letti dai file di errori] Tab di visualizzazione dei file di errori Albatros. Una volta selezionato il percorso dove sono presenti i file di errore (vedi Fig.3), questo tab rappresenterà una visualizzazione grafica degli stessi. Sulla sinistra si nota un calendario, dove saranno visualizzati su sfondo chiaro i giorni in cui un file di errori è presente. È anche possibile effettuare una selezione di più giorni tenendo premuto il tasto sinistro del mouse in fase di selezione. Una volta selezionato il giorno o i giorni desiderati, verrà compilata una tabella con la lista di errori relativi ed un grafico che rappresenta il numero di errori su asse Y e l'ora dove questi sono avvenuti sull'asse X, evidenziando sullo sfondo il range temporale di presenza errori.

|               |                                                       | <b>Errors</b>                                                        |                |
|---------------|-------------------------------------------------------|----------------------------------------------------------------------|----------------|
|               |                                                       |                                                                      |                |
|               | October 2020                                          | ▶<br>25                                                              |                |
|               |                                                       | 20                                                                   |                |
|               | Su Mo Tu We Th Fr Sa                                  |                                                                      |                |
| 28<br>27      | 29<br>30                                              | 15                                                                   |                |
|               | 8<br>10<br>6                                          |                                                                      |                |
| 11            | $12 \quad 13$<br>14 15<br>16<br>17                    | 10 <sup>°</sup>                                                      |                |
| 18            | $19 \mid 20 \mid 21 \mid 22$<br>23<br>24              | 5 <sup>1</sup>                                                       |                |
| 26<br>25      | 28 29<br>30<br>$-31$                                  | $\mathbf{0}$<br>$\bf{0}$<br>$\mathbf{0}$<br>$\bf{0}$<br>$\mathbf{0}$ |                |
|               | 6<br>$\mathbf{R}$<br>$\Delta$<br>-5<br>$\overline{7}$ | $\boldsymbol{0}^{\boldsymbol{0}}$                                    |                |
|               |                                                       |                                                                      |                |
|               |                                                       |                                                                      |                |
|               |                                                       |                                                                      |                |
|               |                                                       |                                                                      |                |
|               | List of errors:                                       |                                                                      |                |
| <b>Type</b>   | <b>Time</b>                                           | <b>Description</b>                                                   | Code           |
| ❶             | 20-10-2020 18:49:30                                   | Sending configuration to the modules: 0 1                            | 7<br>Α         |
|               | 20-10-2020 18:49:35                                   | General software emergency                                           | 27             |
|               | 20-10-2020 18:49:35                                   | Axes are not in Power                                                | 16             |
| 0             | 20-10-2020 18:53:32                                   | Sending configuration to the modules: 0 1                            | 7              |
| ▲             | 20-10-2020 18:53:37                                   | General software emergency                                           | 27             |
| ▲             | 20-10-2020 18:53:37                                   | Axes are not in Power                                                | 16             |
| Ô             | 20-10-2020 19:00:11                                   | Sending configuration to the modules: 0 1                            | $\overline{7}$ |
| ▲             | 20-10-2020 19:00:16                                   | General software emergency                                           | 27             |
| ▲             | 20-10-2020 19:00:16                                   | Axes are not in Power                                                | 16             |
| $\circledast$ | 20-10-2020 19:00:58                                   | The digital output device SPINDLE.OPEN is not configured             | 4097           |
| A             | 20-10-2020 19:00:58                                   | General software emergency                                           | 27             |
| ▲             | 20-10-2020 19:00:58                                   | Axes are not in Power                                                | 16             |
| 0             | 20-10-2020 19:01:26                                   | Sending configuration to the modules: 0 1                            | $\overline{7}$ |
| ₳             | 20-10-2020 19:01:31                                   | General software emergency                                           | 27             |
|               | 20-10-2020 19:01:31                                   | Axes are not in Power                                                | 16<br>$\vee$   |

**Fig. 8**